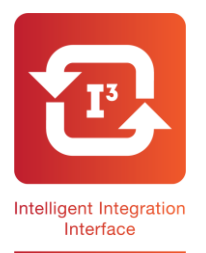

## **13 Intelligent Integration Software For EMIS LV, PCS & WEB MAC800 Quick User Guide**

**1.** After completing the ECG ensure the download cable is connected to the MAC800 and to the correct serial port on the PC.

**2.** Double click the Cardiosoft icon on the desktop

**3.** As Cardiosoft opens, click the **System Configuration** button, then click the **Read Data from ECG Device** button.

**4.** The screen shown right will appear. Ensure the '**ECG recorder connected to serial interface**' option is selected, the **Baud Rate** matches the setting on the MAC800 and the **Port** selected is correct for the serial cable connection. **Note:** These should not require altering once the system has been initially configured.

**5.** Ensure the '**Automatically generate patient record assign procedure**' option is enabled.

**6.** Click the **OK** button. **Note:** The '**Receive Data from ECG Device**' screen will now appear with a current transfer status of **Waiting for data from ECG recorder**.

**7.** Ensure the MAC800 is connected to the serial port using the download cable and power it on.

**8.** From the Main Menu press **F3** (File Manager) then press **F1** (Select), then use the directional arrows and the **Enter** button to select the correct patient(s).

**9.** Press **F6** (More), then **F2** (Export) and **F2** (PDF). **Note:** The ECG report will then be transmitted to the PC.

**10.** Close the Cardiosoft software using the cross in the top right corner.

**11.** Double click the **I3 icon** on the desktop. **Note:** This will launch the I3 Software.

**12.** Click the **Start** button.

**13.** Select **MAC PDF Filer** from the product list and click **Start**.

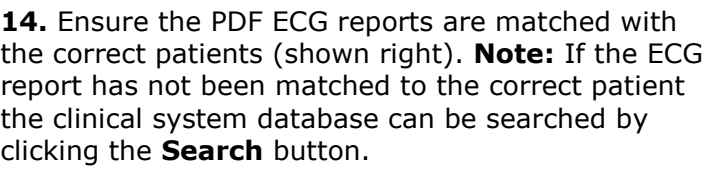

**15**. Click the **Add** button to add any required comments. **Note:** The ECG report can be previewed prior to filing by clicking the **View** button.

**16**. To begin the filing process in to EMIS, click the **Send** button.

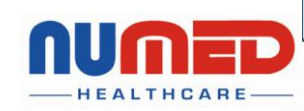

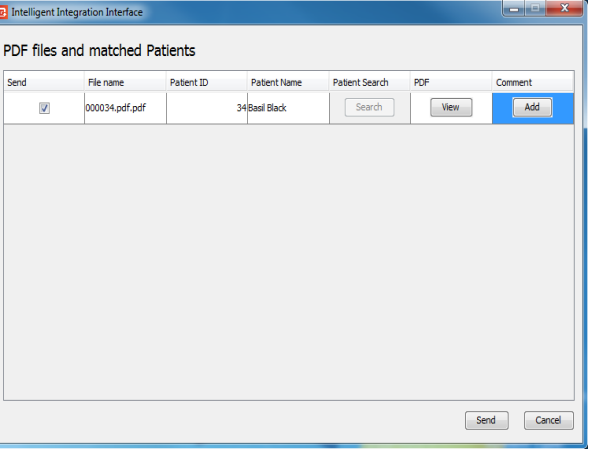

Supply ► Installation ► Training ► Support Alliance House, Roman Ridge Road, Sheffield S9 1GB . Tel: 0114 2433896 . Email: sales@numed.co.uk

www.numed.co.uk

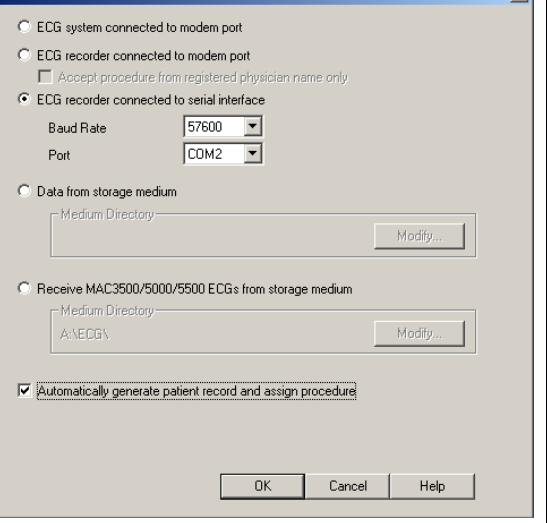

eive Data from FCC Dev

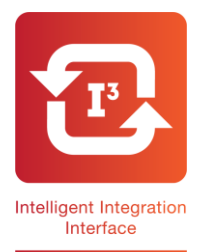

# **13 Intelligent Integration Software For EMIS LV, PCS & WEB MAC800 Quick User Guide**

**17.** Click **OK** on the confirmation message.

A PDF of the ECG report will now be attached in to the patient's medical record in EMIS. The **3212 Standard ECG** read code will also be filed.

18. To verify the ECG report has been successfully filed in to EMIS follow the instructions detailed over the page.

### **Viewing the ECG Report in the patient's medical record:**

**Note: For the ECG to be displayed the PC must have a PDF viewer installed.**

### **EMIS LV**

- **1.** Open the patient's record in EMIS LV
- **2.** Go to Consultation Mode (**CM**)
- **3.** Key in the **\*RA** number of the ECG attachment.

**4.** The ECG report will be displayed as a PDF document. It may take a few seconds for the report to be displayed depending on network speed and usage. Alternatively, from the Medical Record (**MR**) key **Z** for attachments, select the required attachment and key **V** to view.

**Note:** For the ECG to be displayed, the PC attempting to open the ECG report must have a TEMP folder available on the C drive (C:\TEMP).

### **EMIS PCS**

To view an ECG stored in the patient's notes:

- **1.** Open the patient's record in EMIS PCS
- **2.** Go to Consultation Mode (**CM**) or Medical Record History
- **3.** Right click on the ECG report and left click View Attachment.

**4.** The ECG report will be displayed as a PDF document. It may take a few seconds for the report to be displayed depending on network speed and usage.

#### **EMIS WEB**

To view an ECG stored in the patient's notes:

- **1.** Open the patient's record in EMIS WEB
- **2.** Go to Consultations
- **3.** Double click on the ECG attachment paperclip.

**4.** The ECG report will be displayed as a PDF document. It may take a few seconds for the report to be displayed depending on network speed and usage.

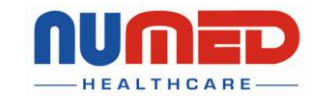

Supply  $\blacktriangleright$  Installation  $\blacktriangleright$  Training  $\blacktriangleright$  Support

Alliance House, Roman Ridge Road, Sheffield S9 1GB . Tel: 0114 2433896 . Email: sales@numed.co.uk

www.numed.co.uk